# **The ICFAI University Jharkhand**

## **ICFAI University Jharkhand Entrance Test (IUJET)-2023**

## **Prerequisites and Guidelines to the Candidates**

### Procedure to attend the test through IU Jharkhand -Swaadhyay-Digital Learning Portal

IU Jharkhand - Swaadhyay is a Self-Study Digital Learning Portal, developed by the ICFAI University, Jharkhand, to facilitate its students/research scholars for digital learning and proctored test.

#### **Prerequisites, Guidelines and Steps to appear in the IUJET - 2023**

#### Prerequisites:

- 1. Laptop /Desktop/Smartphone with updated to latest Google Chrome browser( Version 100.0.4896.127)
- 2. Laptop / Desktop /smartphone should have power backup for 3 hrs.
- 3. Laptop /Desktop / smartphone with proper functioning Webcam and Microphone.
- 4. Stable 4G internet/broadband connection with at least 2 MBPS bandwidth, or data of minimum 3 GB.

#### **Guidelines for appearing in the IUJET -2023(Online Mode):**

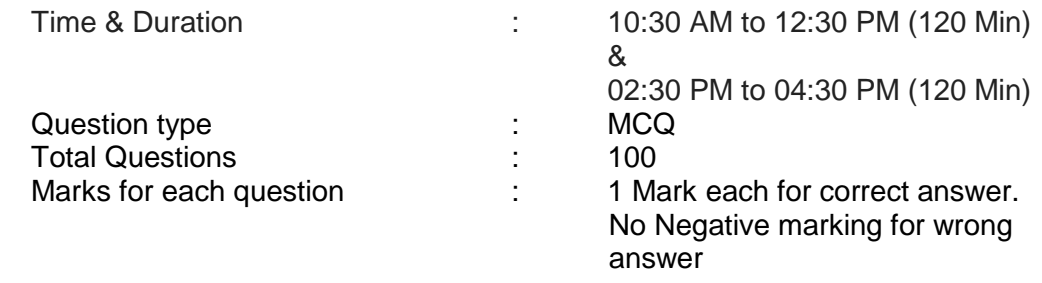

#### **Note:**

- There are NO charges for registering & appearing in the Online Entrance Test (IUJET)
- User ID and password for the Free Online Test will be provided to applicants in their email Id; who successfully fill the online google form **(**<https://forms.gle/6wj39oWdLCnAhVV4A>**)** also available at the university website [https://iujharkhand.edu.in/.](https://iujharkhand.edu.in/)
- Guidelines for appearing in the online entrance test (including program wise eligibly criteria, publication of Entrance Test result, further steps of admission process for selected applicants, etc.) is also available at the university website <https://iujharkhand.edu.in/>

*Registration Link :* <https://forms.gle/6wj39oWdLCnAhVV4A>

# **Steps to appear in the ICFAI University Jharkhand Entrance Test (IUJET)-2023**

# **(MCQ - 100 Marks)**

Please open your browser (Google Chrome) on your Desktop / Laptop / smartphone, and then type URL,<https://swaadhyay.iujharkhand.edu.in/>

**Step 1**: Open the Swaadhyay portal and log in with Username and Password which will be provided to you thorough E-Mail.

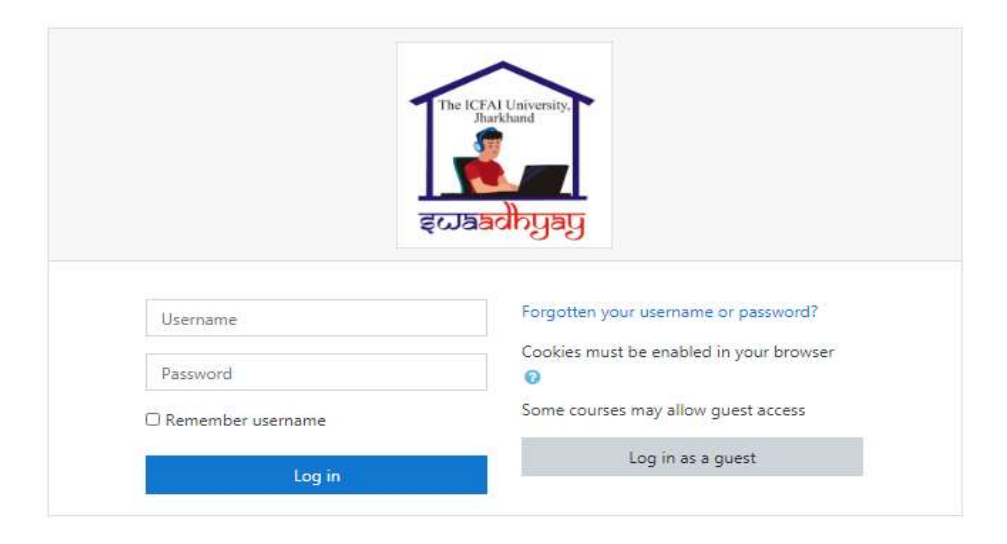

**Step 2:** The IUJ -Swaadhyay-Digital Learning Portal log-in Screen will open.

**Step 3**: Here, type your Username and Password

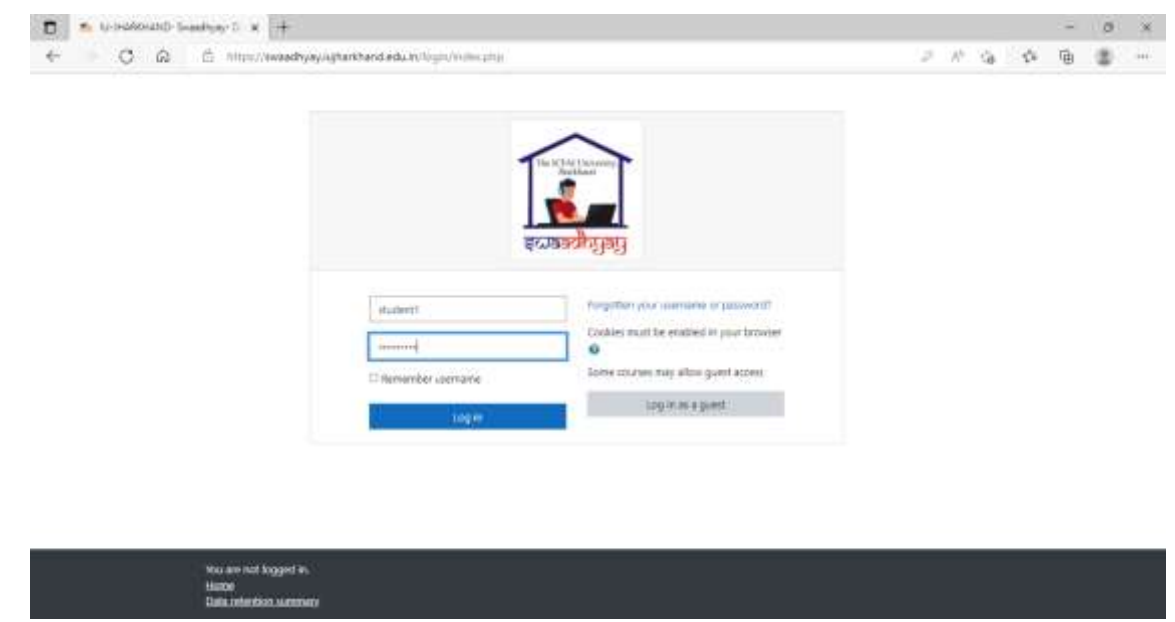

*Note: Password is case sensitive.*

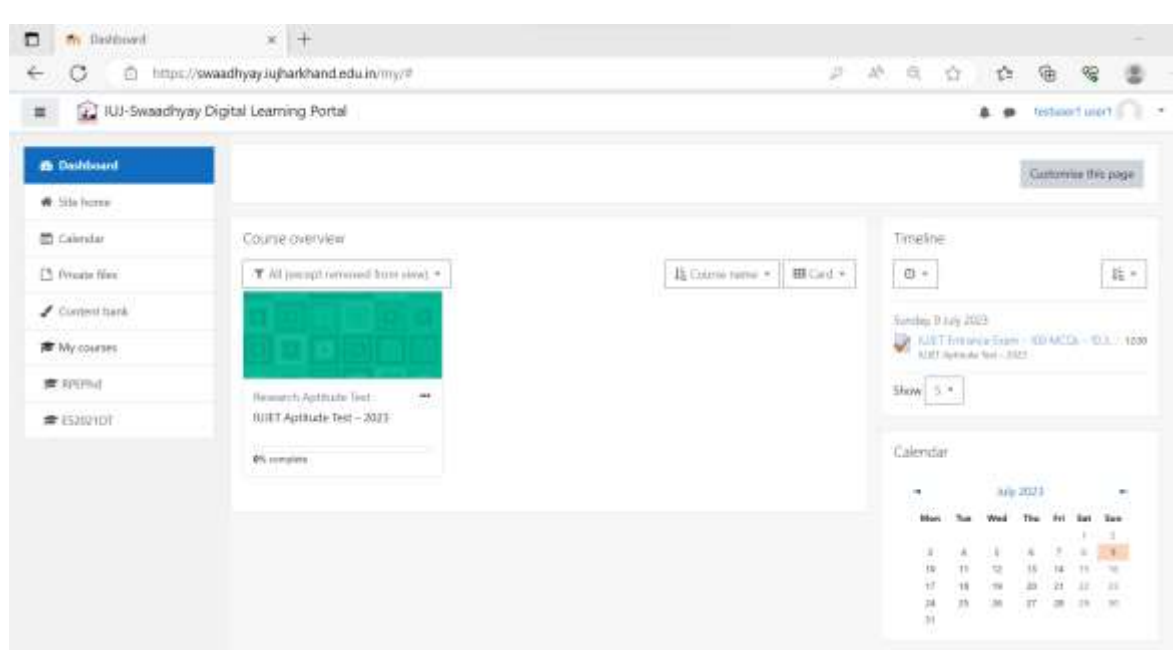

**Step 4:** You will find on your dashboard "Aptitude Test – 2023" course

**Step 5:** Click on the "IUJET Aptitude Test – 2023" course to appear for the test. Also, click "End Tour" button and you will get two exam link.

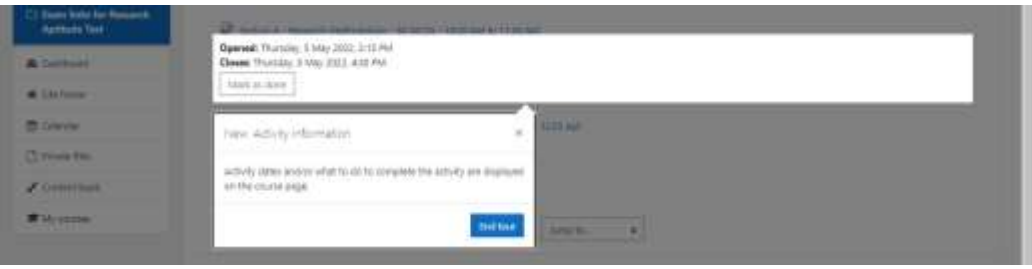

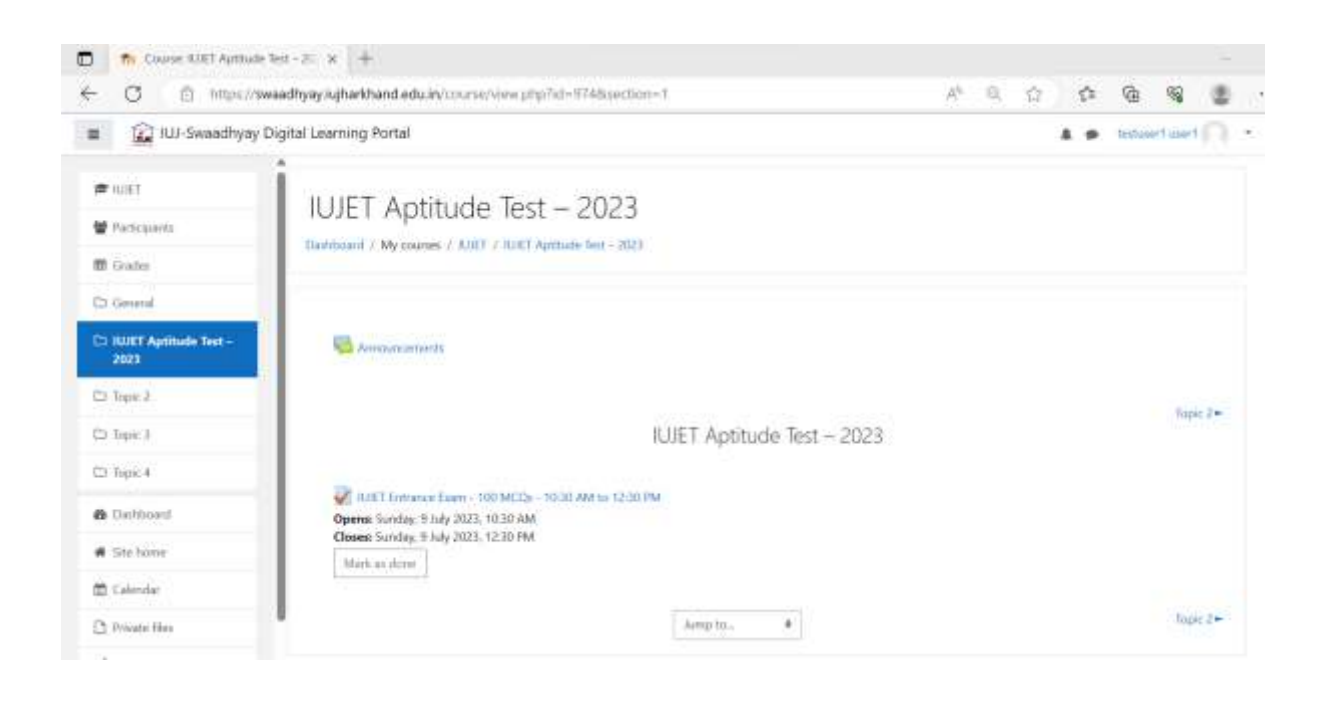

**Step 6**: Now, You will see the exam link *"IUJET Entrance Exam - 100 MCQs - 10:30 AM to 12:30 PM"*,

Click the link *""IUJET Entrance Exam - 100 MCQs - 10:30 AM to 12:30 PM"* for appearing on IUJET Aptitude Test-2023

#### **Step 7**: Click "Attempt Quiz Now"

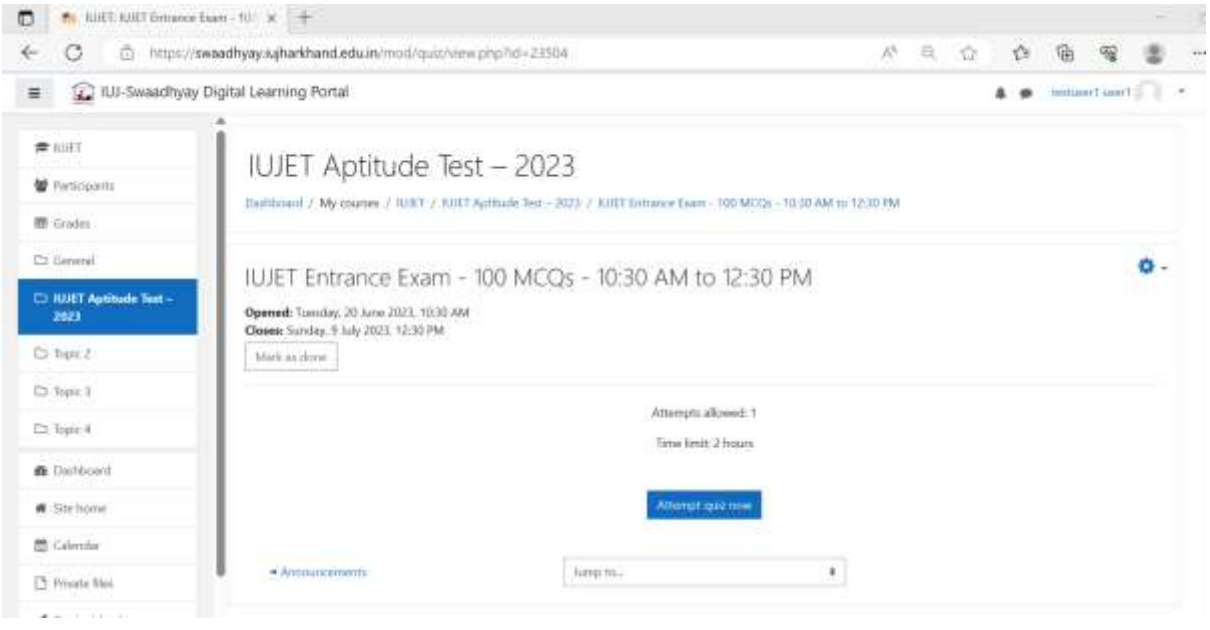

**Steps 8**: Now Your Test Screen will appear as given below. Also, here remaining time will be shown

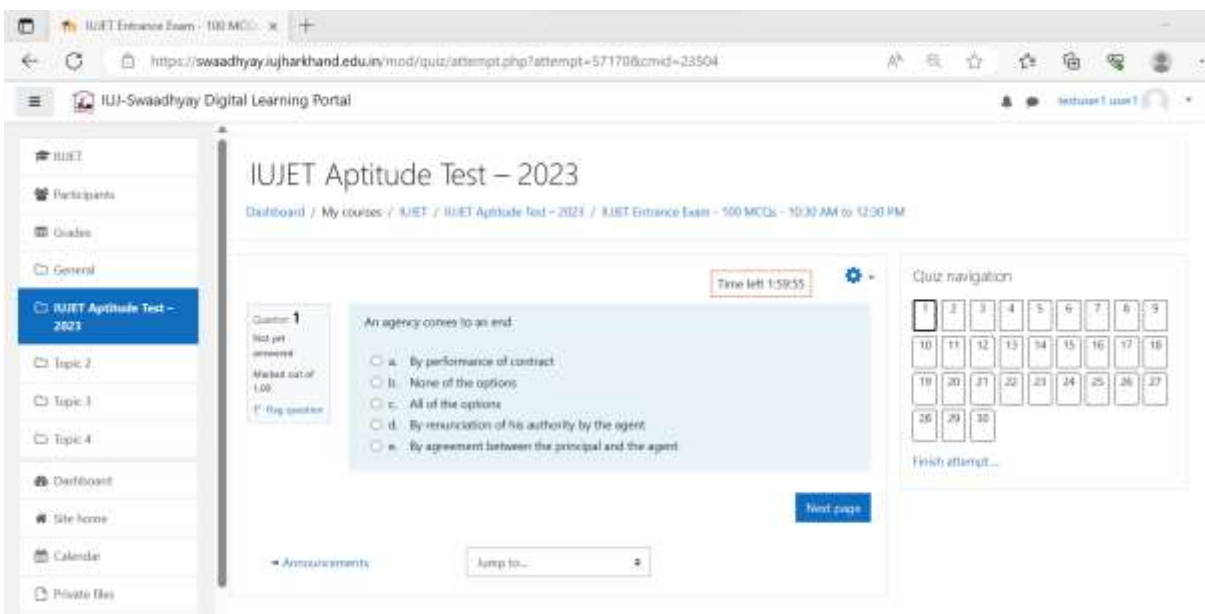

To attempt all questions, click "next page" button for attempting next question. Once you have attempted all the questions than click "Finish attempt" button.

After that a new page will open as follows -

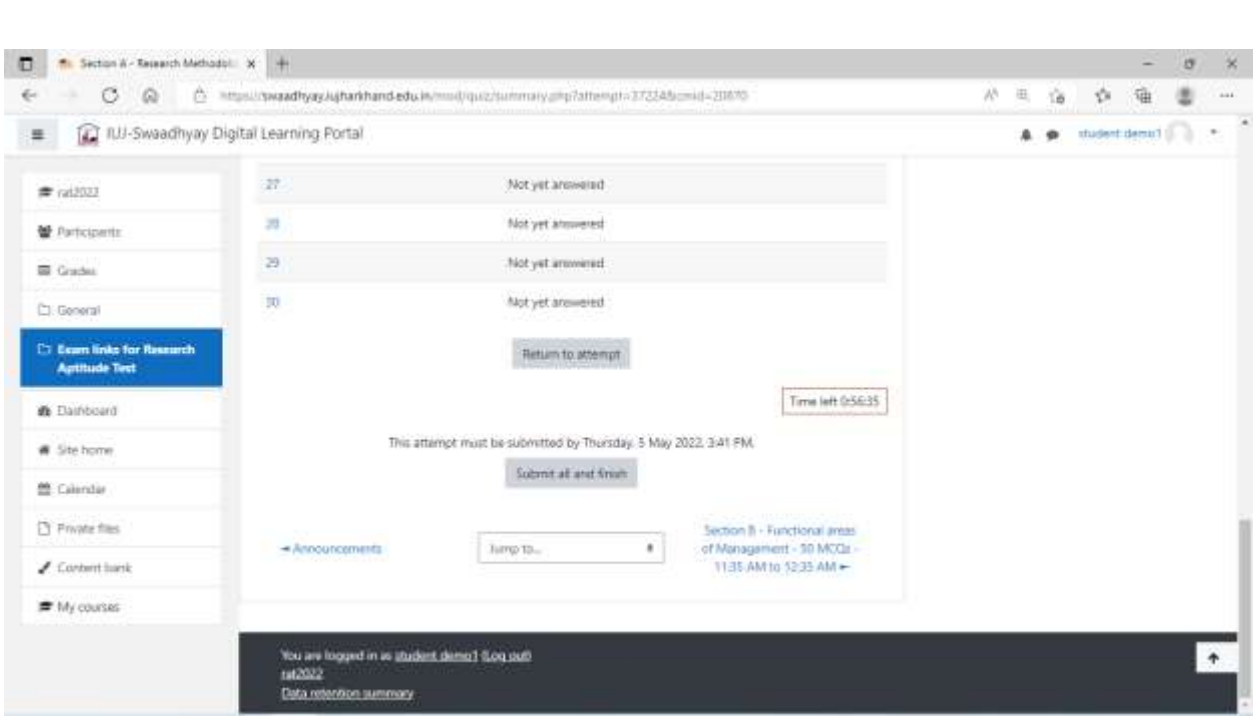

Click "Submit all and finish' button and again click "Submit all and finish' button for confirmation.

- **So, test is over: and you can log off from the**
- **Test Result will be inform through Email.**

**Best of Luck!!**